# Słownik

# Instrukcja obsługi programu

#### **Instalacja i pierwsze uruchomienie**

Przed użyciem programu wymagana jest instalacja pakietu redistributable .NET 4.0.

Sam program nie wymaga instalacji. Program dostępny jest w wersji polskiej i angielskiej. Wybór lokalizacji determinowany jest przez język systemu.

#### *Instalacja pakietu .NET4*

Uruchomienie dołączonego pliku *dotNetFx40\_Full\_x86\_x64.exe*

Zaakceptowanie licencji i kontynuacja instalacji. Czas trwania nawet do 5 minut.

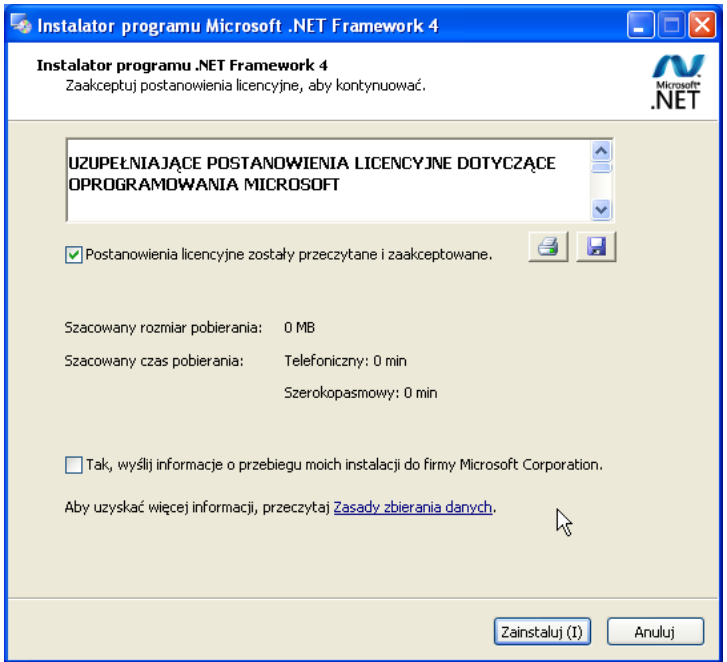

**Rys 1. Okno instalatora .NET Framework**

Pomyślne zakończenie instalacji i wyjście z instalatora.

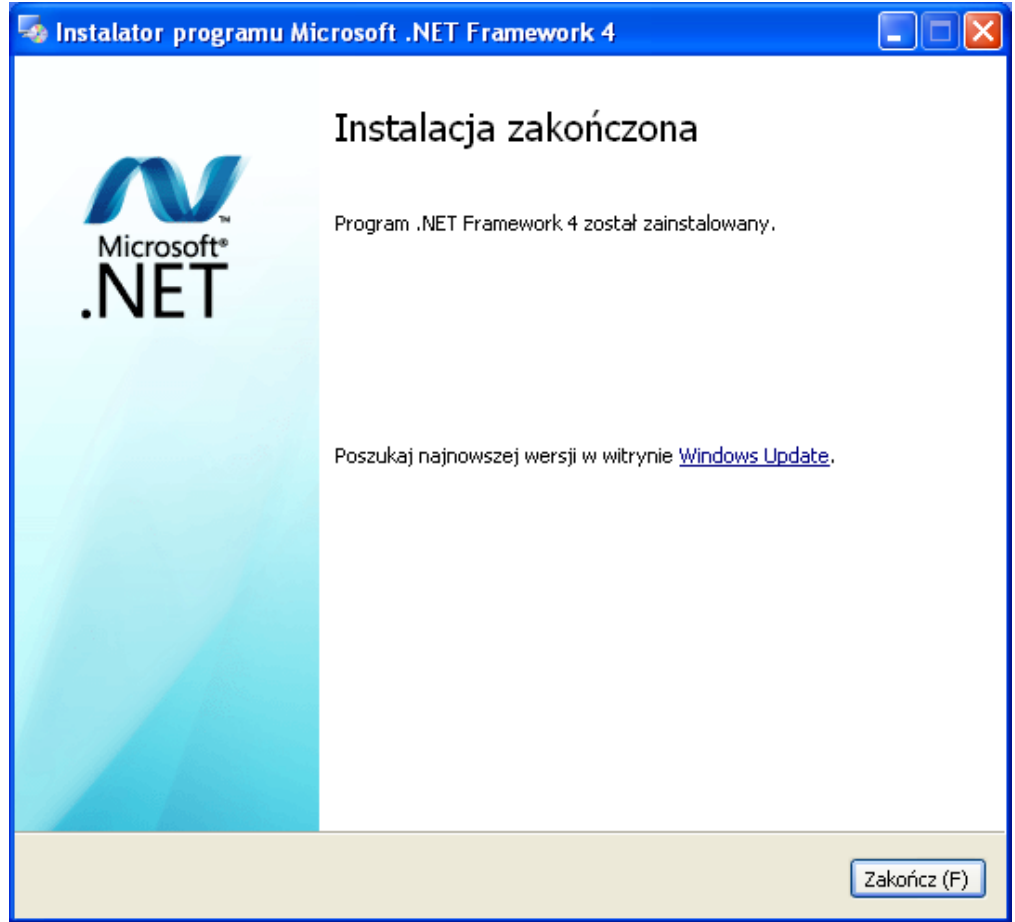

**Rys 2. Okno zakończenia instalacji .NET Framework 4**

#### *Uruchomienie programu*

Katalog z programem należy przekopiować na dysk twardy. Zawiera on następujące pliki:

*slownik.txt* - zawiera bazę użytych podczas działania programu słów

*Slownik.exe -* aplikacja

*config.txt* - plik z ustawieniami konfiguracyjnymi czasów: wyboru i martwego.

Program uruchamia się klikając dwa razy ikonę *Slownik.exe.*

| Umieść w bibliotece ▼<br>Udostępnij v<br>Nowy folder |    |         |         |
|------------------------------------------------------|----|---------|---------|
| niejsca                                              |    | Aа      |         |
|                                                      | pl | Slownik | slownik |
| ty                                                   |    |         |         |

**Rys 3. Zawartość folderu z aplikacją**

Główne okno aplikacji powinno pojawić sie krótko po kliknięciu.

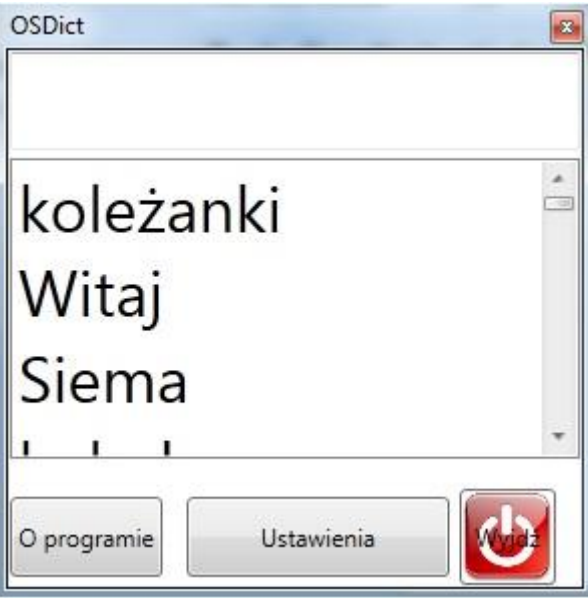

**Rys 4. Główne okno aplikacji**

#### *Podstawowa obsługa*

Program Słownik używany jest zawsze z innymi programami, do których wprowadzamy tekst (np. edytory tekstu, przeglądarki internetowe, komunikatory).

Główne okno programu składa się z listy dostępnych słów oraz pola z wprowadzonymi wyrazami (maksymalnie dwoma). Użytkownik wprowadza w innej aplikacji tekst tak jak zawsze (przy pomocy klawiatury fizycznej, lub wirtualnej). Program Słownik reaguje na wprowadzone znaki i w oparciu o nie zmniejsza listę podpowiadanych słów. Jeżeli na liście znajduje się interesujące nas słowo, to po kliknięciu w nie lub najechaniu na nie kursorem zostanie ono wprowadzone do programu, w którym pracujemy. Istnieje możliwość modyfikacji wprowadzonego słowa poprzez naciśnięcie klawisza **Backspace** (w celu usunięcia ostatniego znaku) lub przemieszczaniu kursora na odpowiednie miejsce w wyrazie za pomocą **strzałek** (prawo, lewo). Po naciśnięciu **Spacji** możemy dopisać kolejny wyraz, który zostanie skojarzony z aktualnym po naciśnięciu **Spacji** po raz drugi. W momencie kiedy program wykryje Spację naciśniętą po drugim słowie w oknie słownika pozostanie jedynie **ostatni** wpisany wyraz. Stwarza do możliwość dopisywania zlepków do każdego wpisanego wyrazu. Kasowanie okna edycji Słownika następuje po naciśnięciu klawisza **Enter**.

Klawisze specjalne:

**Enter** - zapisuje aktualnie wpisane słowo/słowa do słownika oraz czyści okno edycji.

**Spacja** - Jeżeli po wpisanym wyrazie naciśniemy spację mamy możliwość dopisania drugiego wyrazu, ponowne naciśnięcie spacji (po drugim wyrazie) skutkuje zapisaniem wyrazu bazowego wraz ze zlepkiem do słownika oraz pojawieniu się w oknie edycji słownika **ostatniego** wpisanego wyrazu. W przypadku gdy bazowy wyraz istnieje w słowniku naciśnięcie spacji spowoduje wyświetlenie wyrazów (tzw. zlepków) skojarzonych z danym wyrazem (istnieje możliwość że nie pojawią się żadne podpowiedzi. Oznacza to, że z danym wyrazem nie są skojarzone żadne zlepki. Naciśnięcie dowolnej litery spowoduje wyświetlenie listy podpowiedzi wszystkich wyrazów, które zaczynających się od wpisanej litery a później ciągu znaków)

**Tab** - wybranie pierwszego wyrazu na liście podpowiedzi. Jest on konfigurowalny w opcjach.

**Strzałki -** zmiana pozycji kursora, dająca możliwość dopisania liter w dowolnym miejscu wyrazu

#### *Przykład:*

Do programu *Notatnik* został wprowadzony ciąg: "ko". Po kliknięciu/najechaniu na słowo "koleżanki" ciąg "leżanki" zostanie dopisany w programie notatnik – zostanie utworzone słowo "koleżanki" (por. **rys 5**).

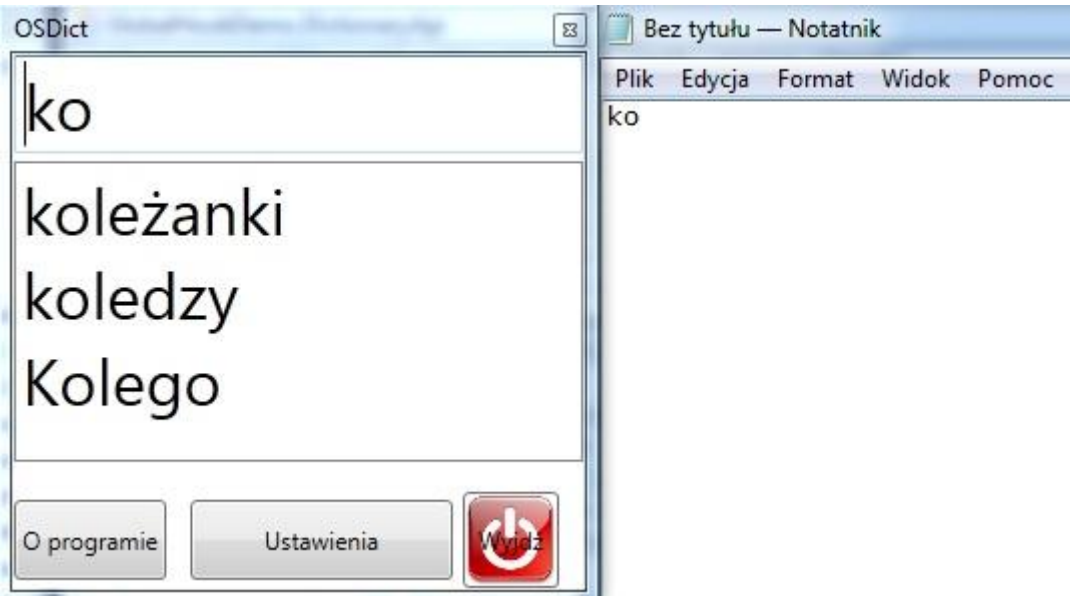

**Rys 5. Przykład działania aplikacji z edytorem tekstowym** *Notatnik*

Do programu Notatnik został wprowadzony ciąg: "Witam". Po wciśnięciu spacji, program wykrył że dla tego słowa istnieją zlepki i została wyświetlona ich lista

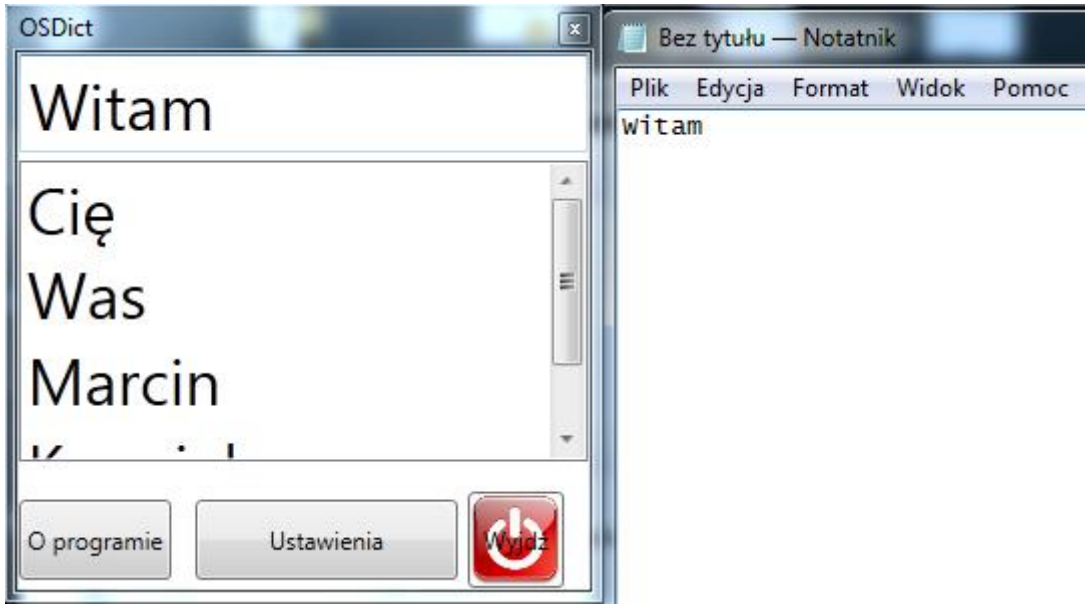

**Rys 6. Ukazanie działania podpowiadania zlepków**

### *Przykład video:*

Działanie programu pokazuje załączony na nośniku plik video w *słownik.avi*

Opis filmu *słownik.avi*:

1.Wpisanie za pomocą zwykłej klawiatury słowa "Dzisiaj"

2.Naciśnięcie spacji na klawiaturze ekranowej.

3.Pojawienie się skojarzonych wyrazów.

4.Wybranie danego wyrazu poprzez najechanie myszą i odczekanie zadanego w ustawieniach czasu.

5. Ponowne naciśnięcie spacji w celu zaktualizowania użycia wyrazów istniejących w słowniku. Pojawienie się ostatniego wpisanego wyrazu w oknie edycji słownika.

Uwaga: Każda z czynności polegających na wprowadzeniu wyrazu może zostać wykonana zarówno na klawiaturze ekranowej jak i zwykłej.

#### *Instrukcja użytkowania krok po kroku*

- 1. Skopiować katalog z aplikacją na dowolne miejsce na dysku.
- 2. Otworzyć skopiowany katalog.
- 3. Dwukrotnie kliknąć na plik Slownik.exe.

# **UWAGA!!! Jeżeli będzie używana klawiatura ekranowa należy ją najpierw uruchomić a następnie program.**

 Pojawi się główne okno programu. Widoczne będą 2 pola(górne-mniejsze, dolnewiększe) oraz 3 przyciski (O programie, Ustawienia, Wyjdź). Jeżeli jest to **pierwsze uruchomienie** programu to dolne pole będzie **puste**.

4. Uruchomić dowolny program w środowisku Windows, w którym chcemy wprowadzić tekst.

5. Wpisanie ciągu znaków w dowolnym programie poskutkuje wpisaniem tego samego ciągu do górnego pola słownika.

6. Wpisywany wyraz można dowolnie modyfikować do momentu naciśnięcia **spacji** lub **enter**

a) naciśnięcie **spacji** spowoduje:

 -możliwość dopisania w górnym polu drugiego wyrazu, który będzie zapisany jako zlepek do pierwszego.

- wyświetlenie w dolnym oknie listy wyrazów skojarzonych (zlepków) z widocznym w oknie górnym.

- jeżeli wpisany wyraz nie występuje w słowniku a co za tym idzie, nie posiada zlepków to listą podpowiedzi będą bazowe wyrazy występujące w słowniku.

b) naciśnięcie **enter** spowoduje zapisanie aktualnego ciągu znaków jako pojedyncze słowo i wyczyszczenie górnego pola.

7. W przypadki naciśnięcia spacji nowy wyraz może być dowolnie modyfikowany do momentu ponownego naciśnięcia spacji lub enter .

a) naciśnięcie **spacji** spowoduje:

- zapisanie wyrazów do słownika: pierwszy wyraz będzie wyrazem bazowym, drugi zlepkiem do niego.

-w górnym polu pozostanie drugi wyraz.

- wyświetlenie w dolnym oknie listy wyrazów skojarzonych (zlepków) z widocznym w oknie górnym

b) **enter** skutkuje zapisaniem obu słów (pierwszy wyraz jako bazowy, drugi zlepek do niego) oraz wyczyszczeniem górnego pola.

8. Czynności opisane w punkcie 6 i 7 są wykonywane do momentu zakończenia pracy ze słownikiem, bądź też kliknięcie na przycisk **Ustawienia** który spowoduje powstrzymanie przechwytywania znaków przez program.

9. Jeżeli jest to pierwsze uruchomienie programu, to jego zakończenie (przycisk Wyjdź) spowoduje powstanie w katalogu z aplikacja pliku *slownik.txt* zawierającym wyrazy pojedyncze bądź ze zlepkami użyte podczas działania programu. W przypadku gdy jest to kolejne uruchomienie wyrazy użyte podczas działania zostaną dopisane (jeżeli nie występowały w pliku) bądź zostanie zaktualizowana liczba ich użyć.

#### **10. Wybór słowa**

W momencie gdy pojawi się lista podpowiedzi w dolnym oknie możliwe jest wybranie dowolnej pozycji poprzez kliknięcie na dany wyraz lub najechanie myszą i odczekanie zadanego czasu. Możliwy jest też wybór pierwszego wyrazu na liście poprzez naciśnięcie konfigurowalnego klawisza (domyślnie **tab**).

#### *Logika programu*

Każde wprowadzone słowo (nowe – tzn wpisane ręcznie – lub wybrane z listy) jest rejestrowane przez program. Im częściej dane słowo jest używane tym wyżej znajdzie się na liście. Zazwyczaj lista najczęściej wprowadzanych słów jest dość ograniczona. Stąd im dłużej użytkownik korzysta z programu, tym większe prawdopodobieństwo, że wprowadzane przez niego słowo znajdzie się u góry listy.

Dodatkowo użytkownik ma możliwość określenia priorytetu dla danego słowa. Dzięki temu istnieje możliwość przesunięcia na górę niektórych słów, niezależnie od tego jak często jest ono używane.

Oprócz pracy z pojedynczymi słowami program oferuje możliwość dopasowywania zlepków do wpisanych słów. Procedura wygląda następująco: wpisywany jest ręcznie wyraz i jeżeli wprowadzimy po nim znak spacji, pojawi się lista podpowiedzi słów skojarzonych z danym słowem.

Wprowadzonym udogodnieniem jest możliwość wybierania wyrazu z listy podpowiedzi jedynie poprzez najechanie na dany wyraz kursorem i odczekaniu konfigurowalnego czasu.

#### **Zakończenie pracy**

Po zamknięciu programu (naciśnięciu przycisku **Wyjdź**) plik słownika jest aktualizowany (bądź tworzony w folderze gdzie znajduje się słownik).

#### **Ustawienia programu**

W oknie ustawień znajdują się trzy zakładki. W pierwszej z nich użytkownik ma możliwość ustawienia wszystkich opcji fontu – rodziny, stylu oraz rozmiaru. Opcje te są zapamiętywane i wczytywane przy kolejnym uruchomieniu.

Druga zakładka daje możliwość podglądu i edycji załadowanego słownika oraz załadowanie pliku z danymi (słowami). Istnieje możliwość posortowania danych w tabeli klikając na nagłówek kolumny.

Ostatnia zakładka pozwala na razie na ustawienie klawisza funkcyjnego opisanego wcześniej jak również ustawienie czasów reakcji na położenie kursora.

Parametr **Czas wyboru w sekundach** pozwala dopasować po jakim czasie po najechaniu kursora na wybrane słowo, zostanie ono wpisane do używanego aktualnie programu.

Parametr **Czas martwy w sekundach** określa, jak długo po wpisaniu słowa niemożliwe jest dodanie następnego. Zmiany potwierdzane są wciśnięciem przycisku **OK**.

#### **Ładowanie słów**

Do słownika możliwe jest załadowanie prostego pliku tekstowego w prostym formacie .txt (formaty złożone jak np. doc, pdf nie są wspierane) w celu dodania nowych często używanych słów. Słowa aktualnie znajdujące się w słowniku nie zostaną skasowane. Wczytywany plik nie musi być sformatowany w specyficzny sposób. Wymagane jest jednak kodowanie UTF-8. Białe znaki oraz znaki interpunkcyjne są ignorowane.

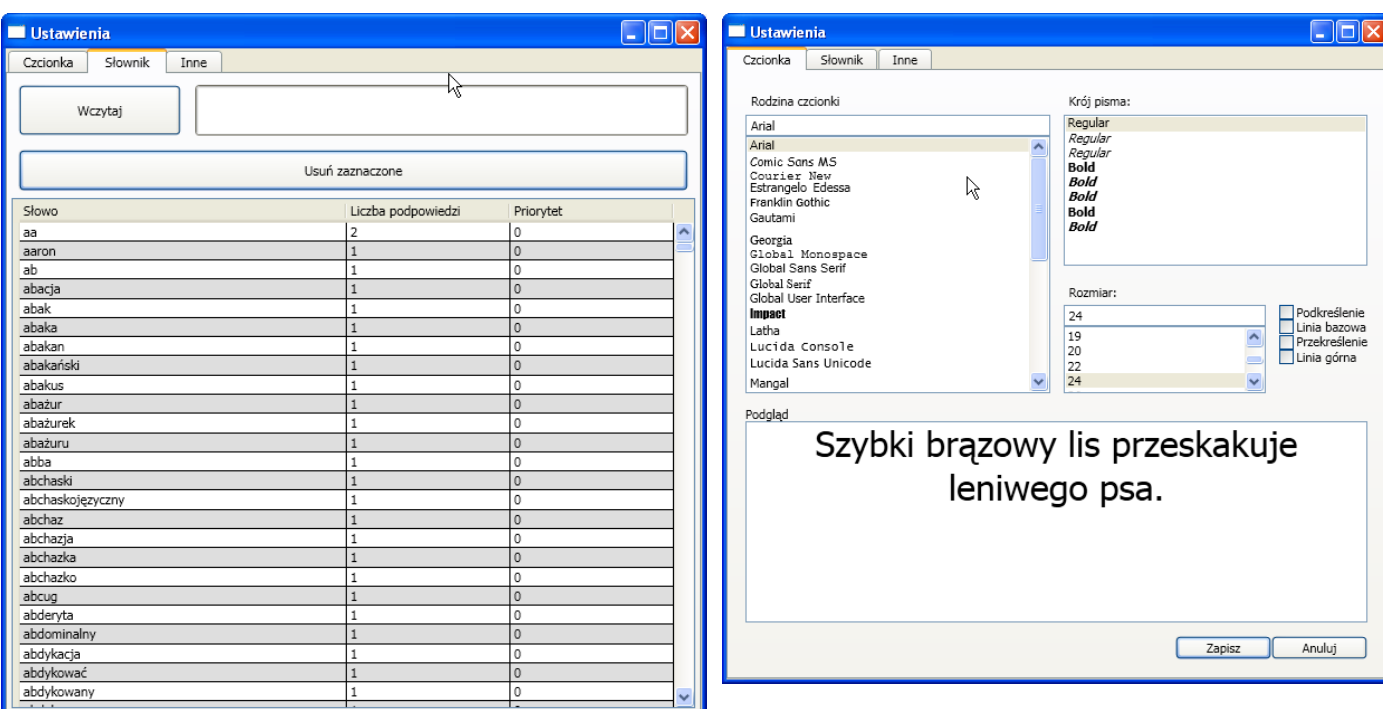

**Rys 7. Okno ładowania słownika i ustawień priorytetów Rys 8. Okno ustawień czcionki**

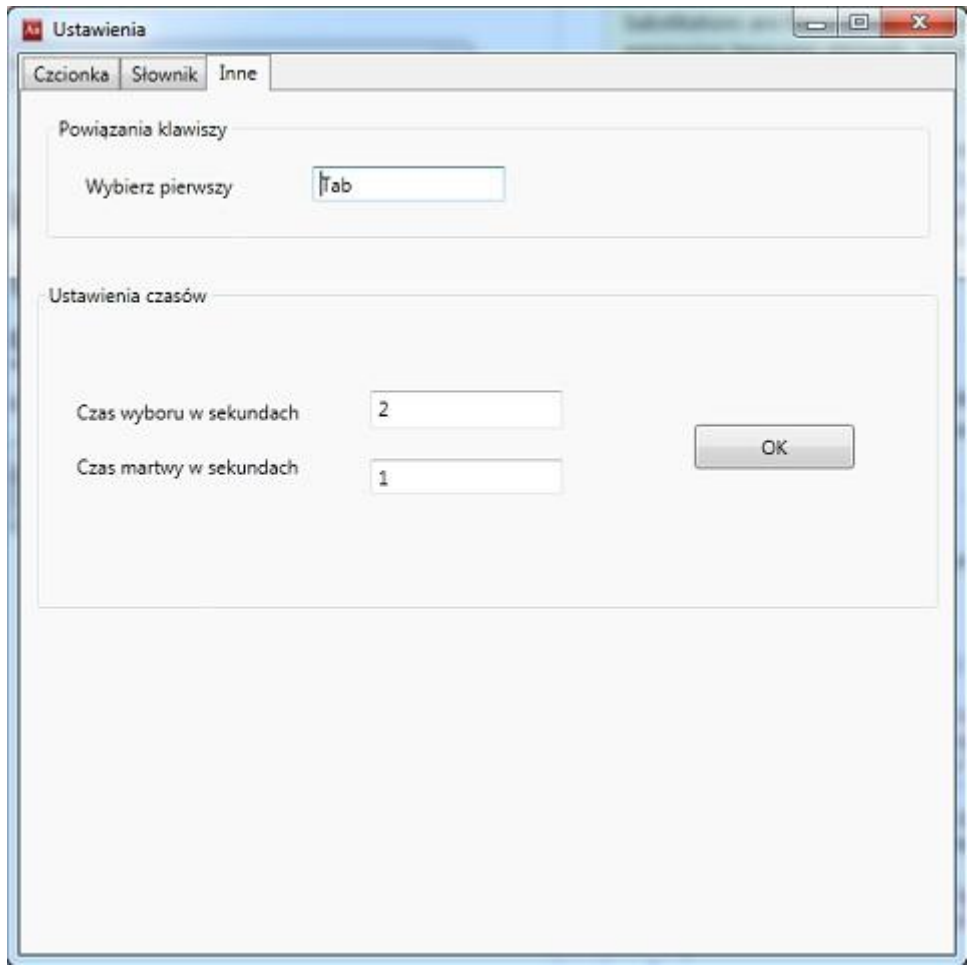

**Rys 9. Okno innych ustawień**

# *Konwertowanie kodowania do UTF-8 w programie Notatnik.*

Podczas zapisu pliku należy ustawić opcję kodowanie na UTF-8.

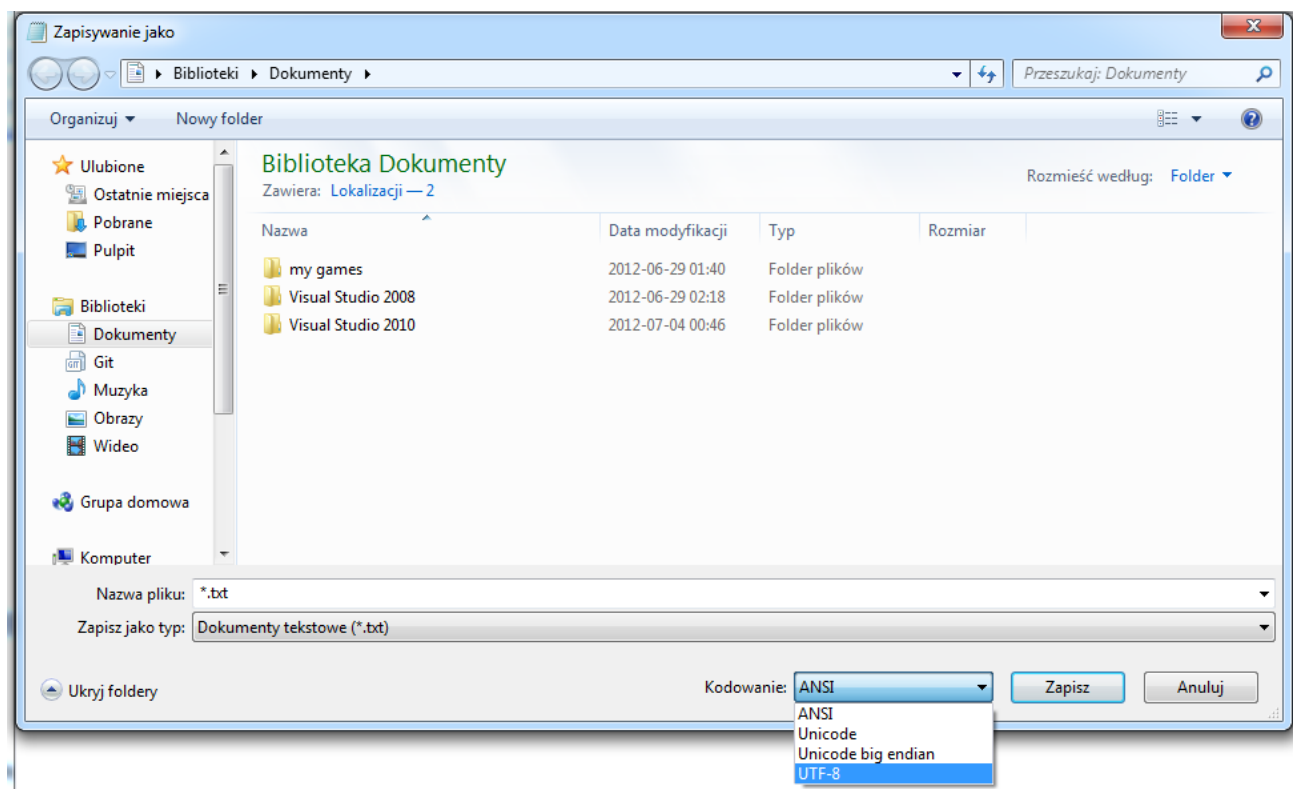

**Rys 10. Ustawienie kodowania**